# 线上考试考生手册

## 一、考试安排

### (一)在线考试网址

<https://www.kaoshixing.com/login/account/login/418612>

### (二)线上考场与平台

线上考场使用"考试星"平台进行考试

## (三)考前系统测试要求

1.学校将于 2022 年 5 月 20 日上午 9:00-11:00 举行考前系统测试。请全体考 生参加,调试考试环境,熟悉考试流程、操作。

2.考前系统测试参照正式考试管理,未在规定时间参加测试者,不予另行安 排;由此产生的一切后果由考生个人承担。

3.考前系统测试试题与正式考试试题无关。

#### (四)正式考试要求

1.考生应于 2022 年 5 月 21 日各科目的规定考试时间,持本人身份证进入线 上考场,如有问题拨打网页上的技术支持电话进行沟通解决。具体操作方法见后 文。

2.考生应在各科目规定考试开始时间开始答题。

3. 考试中,考生均不得提前交卷;考试期间考生不得离开考场,试卷一经提 交不再撤回、修改。

4.考生应自行把握好考试时间,最好预留 15 分钟以上再次核对自己的信息和 答题卡是否完成图片上传。在考试结束后,出现信息有误或考题漏答等情况,由 考生自行承担后果。

5.考试过程中,有任何突发情况,请考生在屏幕前向监考举手报告。

## 二、考务支持

#### (一)技术支持

技术性问题请咨询技术支持高老师电话 17343198905。

#### (二)监督与投诉

为保证考试的公平、公正,本次考试设监督与投诉电话:0851-88510523。考 生在考试中如果发现其他考生或工作人员存在违纪违规行为,请以实事求是的精 神向以上渠道投诉,考试监督部门将按规定进行核实、处理。

三、考前准备

(一)考试环境

1.考生应选择独立、无干扰场所(不得在室外)独自参加考试;考试环境应 为光线充足、封闭、无其他人、周围不能放置任何书籍及影像资料等;

2.调整好电脑摄像头拍摄角度和坐姿,避免逆光,确保上半身能够在电脑端 的摄像范围中。考生不得使用滤镜等可能导致本人严重失真的设备,上半身不得 有饰品,上衣不带纽扣,不得遮挡面部(不得戴口罩),作答时不要遮挡耳朵, 不得配戴耳机;

3.移动端摄像头与考生之间的参考距离为 1.5 米左右,必须能看到桌面物品 及考生手部,具体可参照考生身高等数据调整;

4.手机或平板支架:将智能手机或平板设备固定摆放,便于按监控视角要求 调整到合适的位置和高度(具体架设要求见下)。

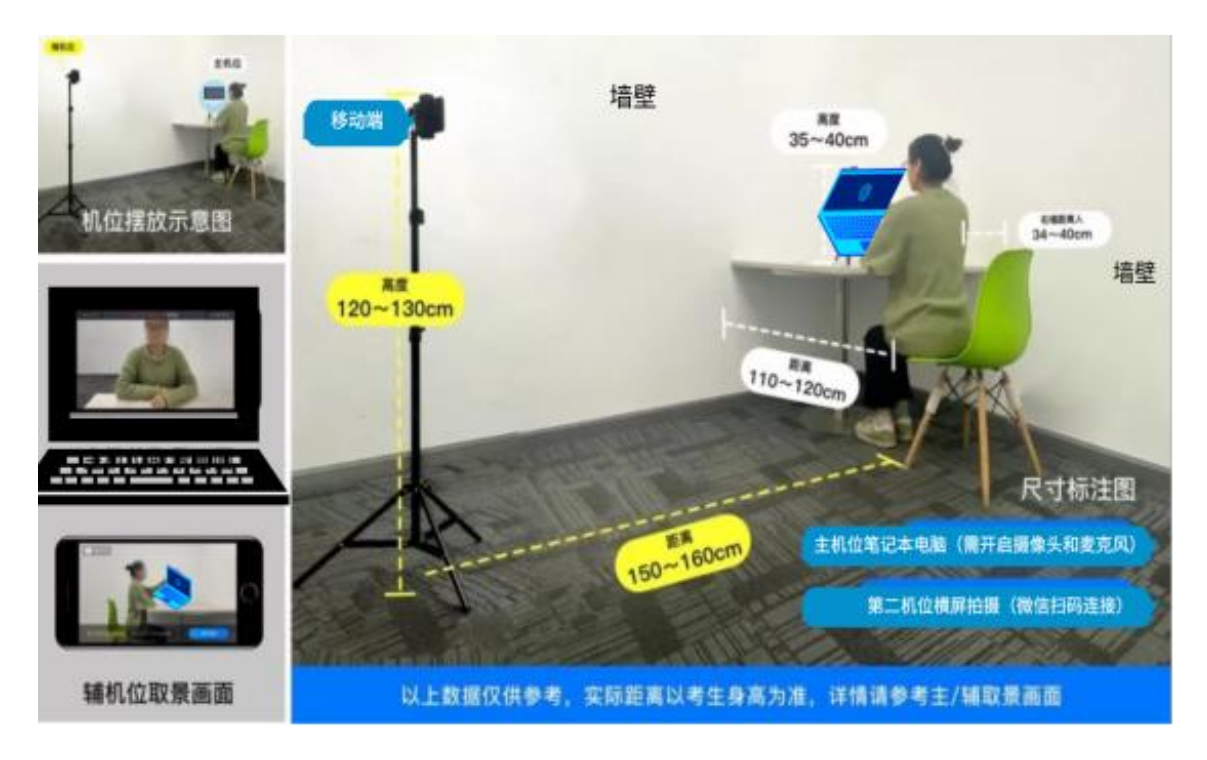

5. 确保考试设备电量充足, 建议全程使用外接电源。

6.手机开启第二视角监控前应关掉与考试无关应用的提醒功能,避免来电、 微信、或其他应用打断监控过程。如果第二视角监控被打断或者网络卡死,可以 使用 4G 流量,重新扫码登录。

7.登陆第二视角监控的手机须关闭屏幕自动锁定设置,避免考试期间因手机 锁屏造成监控摄像头无法提供视频画面的情况。

(二)考试设备

考生需提前准备 1 台电脑和 2 台手机。

### 1.用于在线考试的电脑设备

能够流畅运行 Win7 及以上系统的电脑 (推荐使用 windows 系统笔记本电脑, 防止 PC 电脑因断电无法工作);考试用电脑具备可正常工作的摄像设备(内置或 外置摄像头均可),可正常使用的音频输入(麦克)和音频输出(扬声器)功能, 且电脑处于非静音状态,禁止使用耳机耳麦设备。考试期间将全程使用摄像头, 需确保电脑摄像头开启,无遮挡。如使用笔记本电脑请保持电量充足,建议全程 使用外接电源。进入考试系统前应关闭电脑上与考试无关网页和软件,包括安全 卫士、电脑管家、暴风影音及各类通讯软件(微信、QQ 等),以免由于被动弹窗 导致被系统判定为作弊;如有直播软件,须提前卸载。电脑端安装**最新版本的谷** 歌浏览器或 360 安全浏览器。

谷歌浏览器官网:https://www.google.cn/intl/zh-CN/chrome/

360 极速浏览器官网:https://browser.360.cn/ee/mac/index.html

2.用作第二视角监控的设备(手机)

有后摄像头且不得带升降摄像头,摄像头像素不低于 1000 万, 运行内存不低 于 8G;操作系统为 Android 系统 5.1.4 版或 IOS 系统 5.1.3.4 版及以上最新版本。 确保考试设备电量充足,建议全程使用外接电源。手机开启第二视角监控前应关 掉与考试无关应用的提醒功能,避免来电、微信、或其他应用打断监控过程。如 果第二视角监控被打断或者网络卡死,可以使用 4G 流量,重新扫码登录。登陆第 二视角监控的手机须关闭屏幕自动锁定设置,避免考试期间因手机锁屏造成监控 摄像头无法提供视频画面的情况。

#### 3.网络条件要求

考试场所应有稳定的网络条件,支持考试设备和监控设备同时联网。网络带 宽不低于 20Mbps, 建议使用带宽 50Mbps 或以上的独立光纤网络。每位考生网络上 传速度不低于 2MB/s。建议考生准备 4G 等手机移动网络作为备用网络,并事先做 好调试,以便出现网络故障时能迅速切换备用网络继续考试;通常一场 2 小时的 考试,作答笔记本+第二视角监控手机全部使用流量大概需要 2 个 G 的流量。

### (三)其他用物

本人身份证、规定空白答题纸(提前打印备好),电源适配器/充电头、插线 板, 水笔或铅笔、橡皮, 空白 A4 纸 1 张。

#### (四)特别提示

1.考试过程中,考生必须全程正面免冠朝向摄像头,保证头肩部及双手出现 在视频画面正中间。不得佩戴口罩,保证面部清晰可见,头发不可遮挡耳朵,不 得佩戴耳饰。

2.考试用桌面只能摆放以上指定考试设备、用物;

3.如因考生考试设备无法正常使用、操作错误等技术原因,导致无法接收考 试指令的,或考试时间损失的,或考试无法正常进行等情况,由考生自行承担后 果。

四、考试操作

(一)登录

在线考试网址

<https://www.kaoshixing.com/login/account/login/418612>

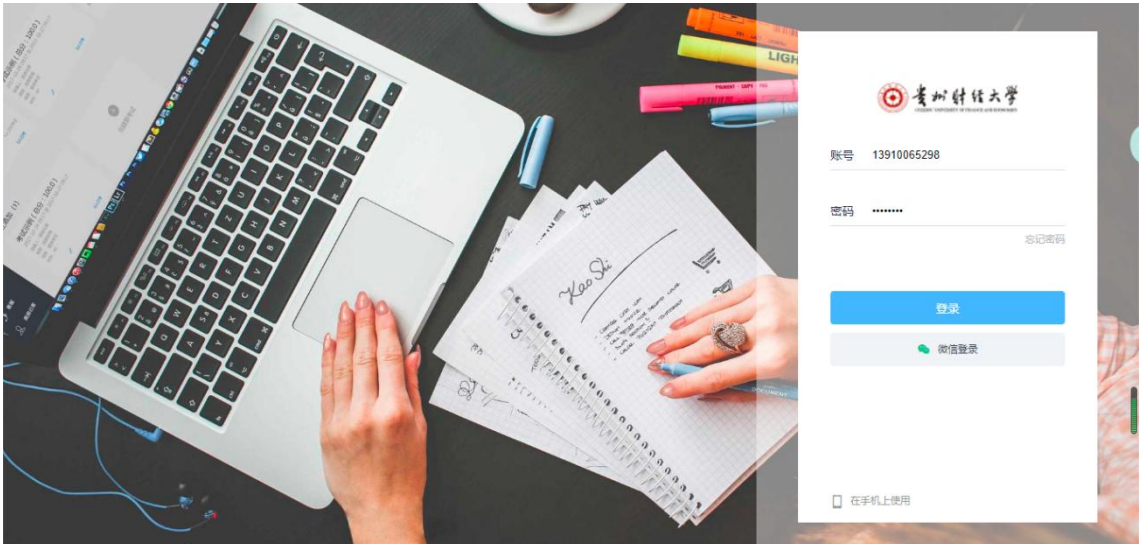

# (二)调试设备

1.先调试设备(调试摄像头、麦克风设备),确保作答设备稳定、正常。

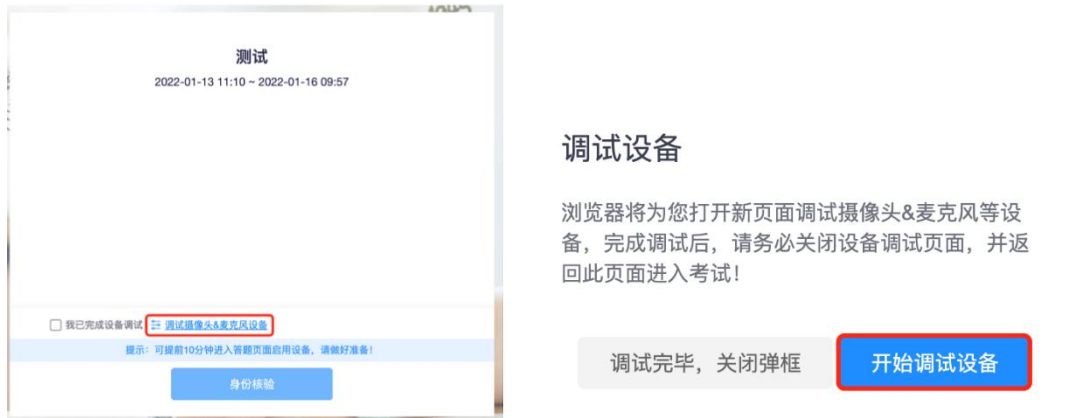

2.点击启用摄像头和麦克风,调试状态正常,人像清晰可见,说明没有问题点击下一步, 如果状态异常则尽快更换设备。

3. 点击启用屏幕录制, 调试状态正常, 屏幕画面清晰可见, 说明没有问题点击下一步, 如果状态异常则尽快更换设备。(分享屏幕的时候一定要分享这个屏幕,需要点击一下整个 屏幕,分享按钮去才会变蓝色)

4.用手机微信扫一扫,扫描页面的二维码,调试状态正常,手机端、电脑端人像清晰可 见,说明没有问题点击下一步,如果状态异常则尽快更换设备。

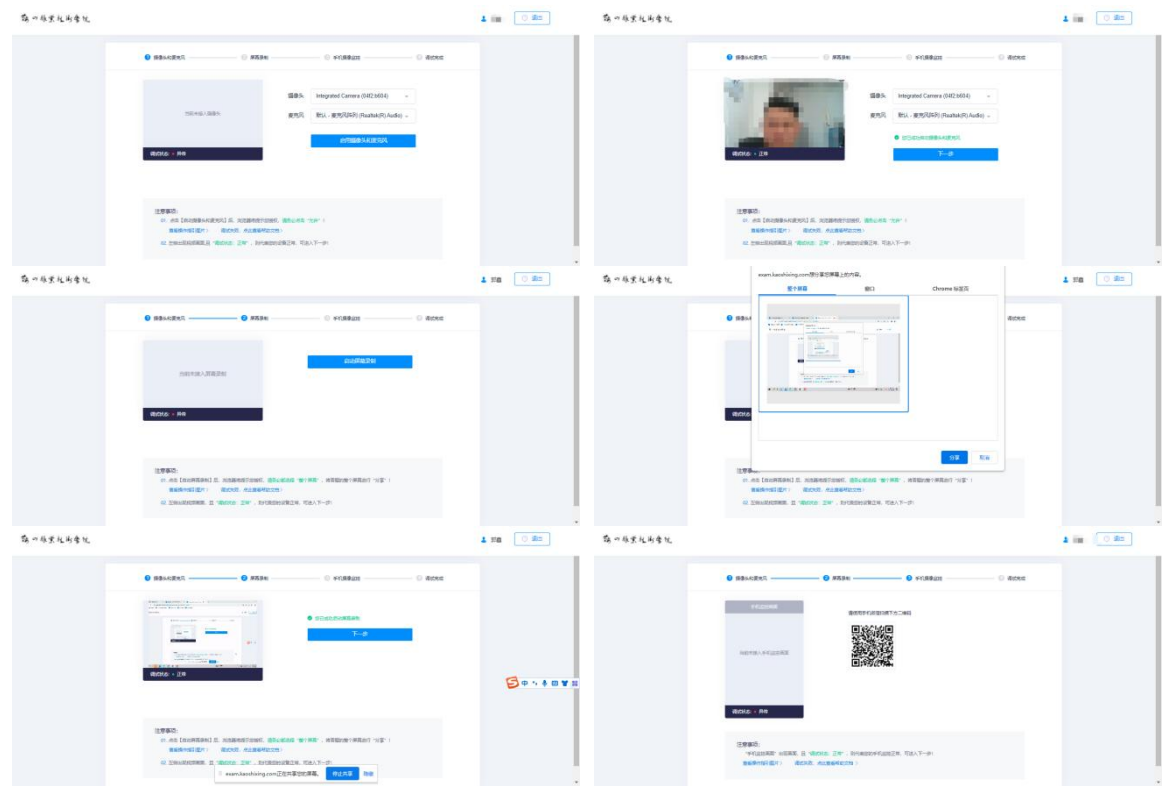

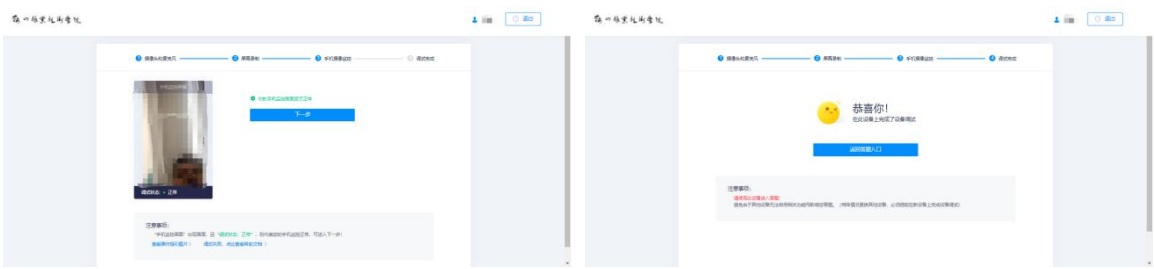

# (三)身份核验

1.请认真阅读考前说明,阅读完毕后勾选我已阅读上述说明、勾选我已经完成设备调试,

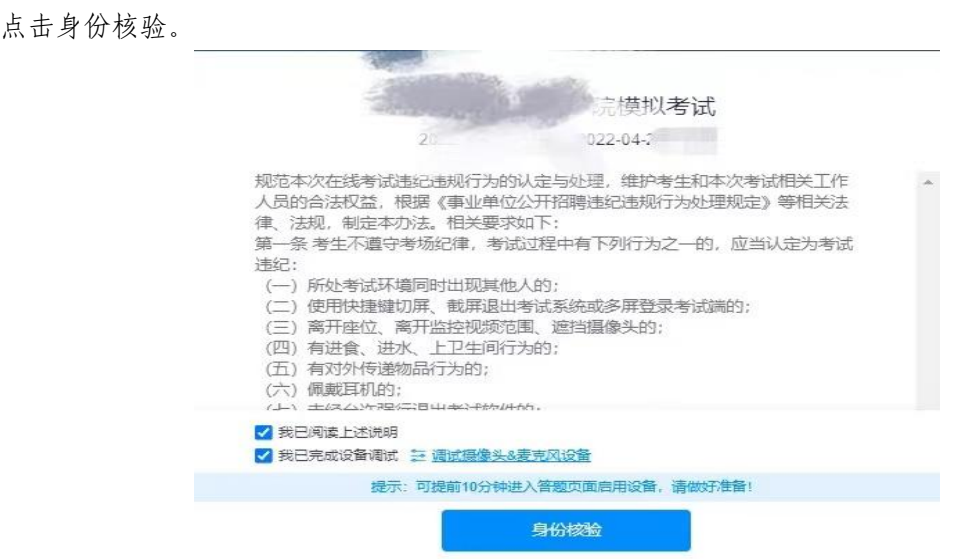

- 第一步:输入真实姓名和身份证号码
- 第二步:开始拍照
- 第三步: 验证成功

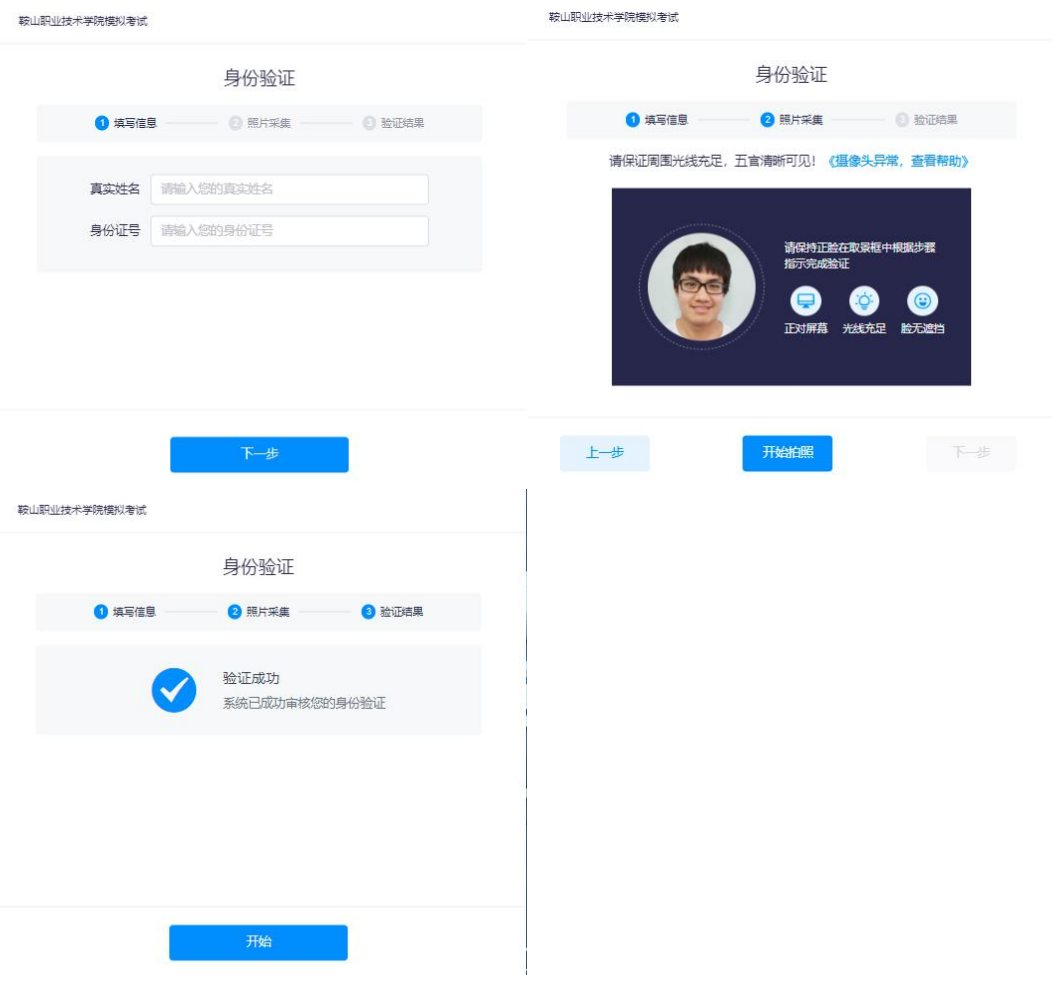

请提前准备好身份证的照片保存在电脑桌面上,如果身份验证失败需要提交 身份证照片进行人工验证。

### (四)考生答题中

1.考试过程中实时录像,一定确保人脸在摄像头的范围内;

2.实时监控中会随机抓拍,抓拍的照片会跟数据库内的照片比对,如比对不成功将会被 强制交卷,考试过程中一定要保证画面清晰,并且保证人脸在摄像头范围内;

3. 考试前请确保自己的网络状况良好,如果考试途中有断电断网的情况出现,不要慌张, 马上恢复电力网络,重新登录即可继续答题。

4. 答题后答题卡会变蓝色,说明答案已经提交成功,答题后,答题卡不变色,说明答案 未储存上,可以点击从新同步答案,或线下记录一下答案,刷新页面,重新做答,切记刷新 页面前一定要记录一下答案。

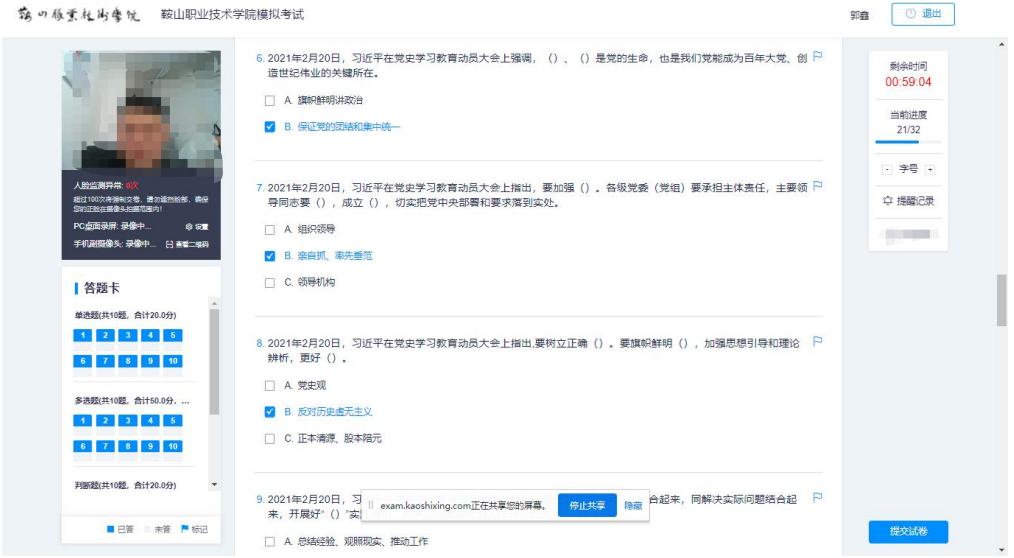

5、问答题请用第二部手机微信扫码上传答案,请保证拍照清晰、完整

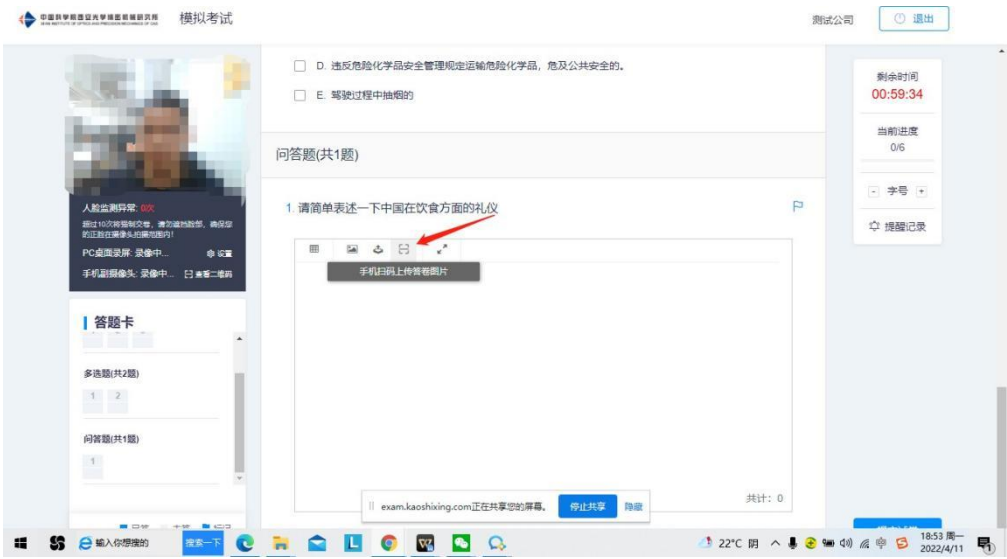

# (五)提交试卷

本次考试不得提前交卷,到达考试时间后系统自动提交,请考生确认以下画 面。

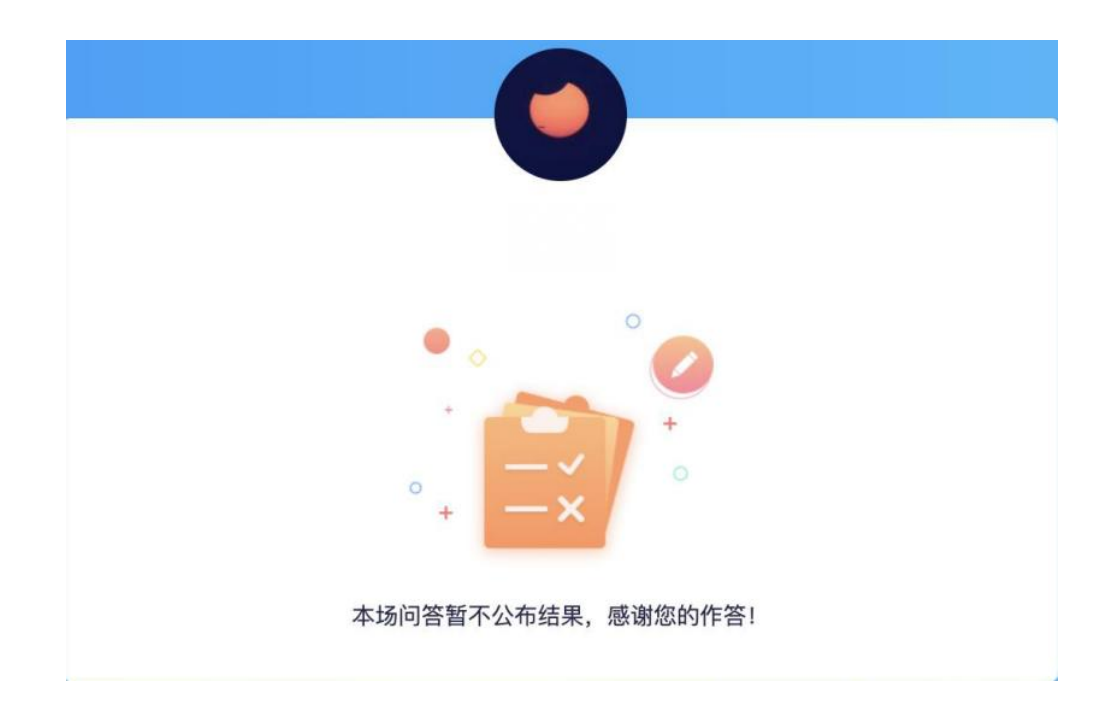

# 五、常见问题

在考试过程中最多的问题就是电脑摄像头问题处理办法五步:

第一步: 用微信或 00 在电脑登陆, 视频语音通话看看是否正常。

第二步:不要用 XP 系统、不要用苹果自带的 Safari。

第三步: 用谷歌浏览器, 把谷歌浏览器更新到最版本。

注:苹果电脑需要在系统偏好设置-安全性与隐私内把摄像头和麦克风权限打开。

第四步:如果最新版本谷歌浏览器还不行,可以下载最新版本 360 急速浏览器。

第五步: 都不行建议考生更换设备。

## (一)调试设备硬件失败

电脑系统<摄像头权限>设置说明: 确认电脑操作系统已授权允许浏览器使用 摄像头。

苹果电脑权限获取方法:设置-安全性与隐私-获取权限

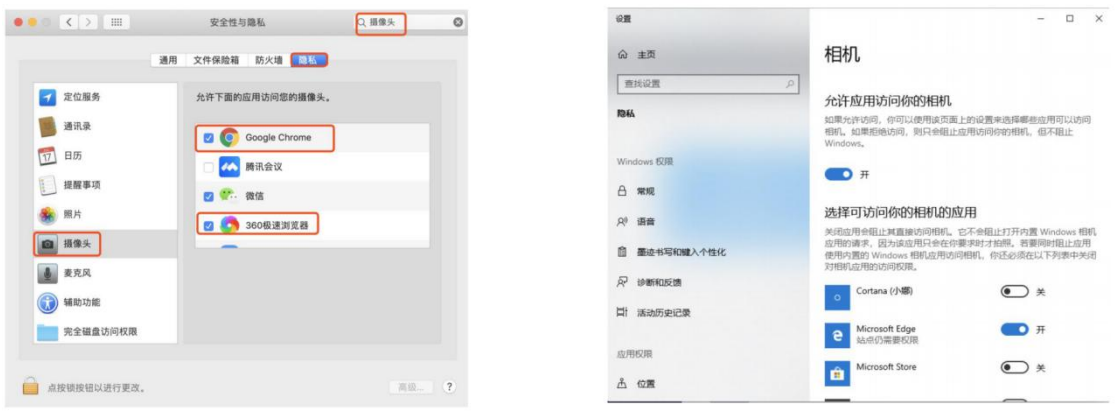

苹果MAC电脑设置截图

windows电脑设置截图

# (二)调试设备前置摄像头失败

如您的电脑(例如微软 Surface)有前后两个摄像头,需要切换前置摄像头, 在谷歌浏览器右上角进行调整。

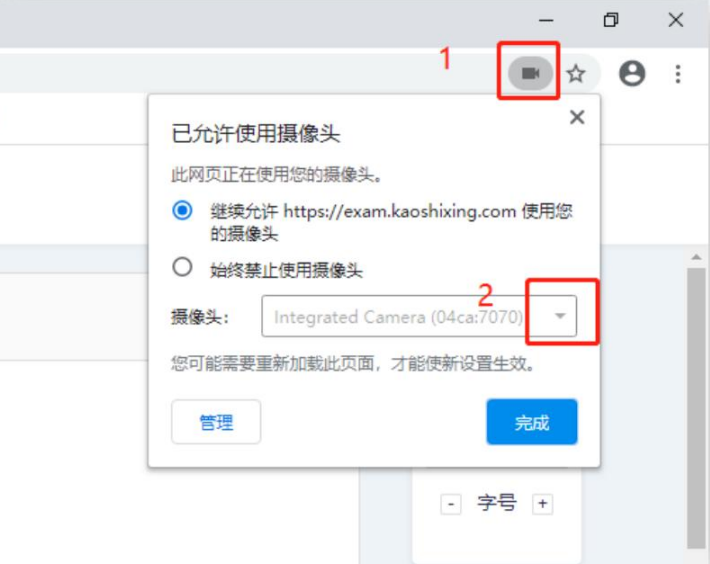

# (三)调试设备摄像头与麦克风失败

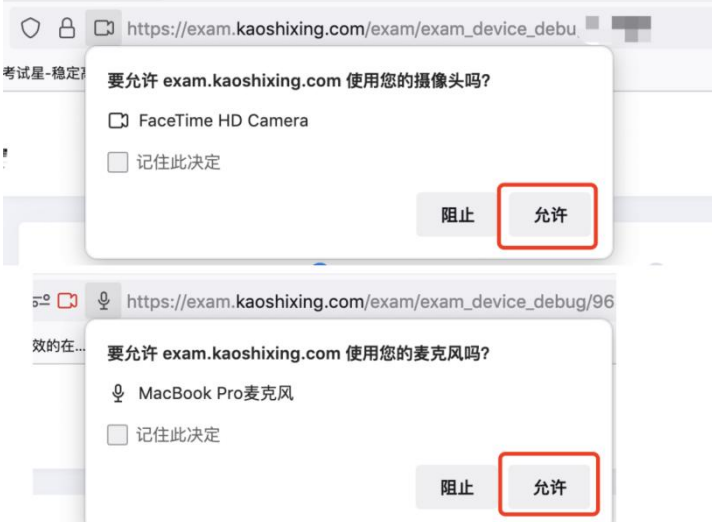

### (四)异常情况处理办法

1.摄像头异常无法正常调用、不稳定、屏幕是黑的。

答:如果进入作答,摄像头调用不开,则提示无法开始作答,重启电脑+更换浏 览器可解决。如果已经开始作答,摄像头黑屏,系统兼容性原因会显示黑屏,不影响 后台实时监控,开始作答即可。

2.摄像头闪烁,频闪严重,不稳定。

答:硬件设备接触不良,大概率摄像头排线有损,排线接触有问题。

3.作答页面异常,无法显示题目,网络连接异常。

答:确保网络通畅、刷新 1-2 次尝试+更换浏览器。断网页面将有异常提示,耐 心调试网络,网络恢复后可以继续作答。

4.提交答案后,无法正常提交。

答:只要答案提交,数据就能保存,无需担心,如遇提交进度慢与网络原因无法 提交,耐心等待 3-5 分钟,即可关闭页面。(操作手册有示意图)。

5.人脸识别,下一步点不动

答:刷新再试+更换浏览器,如当出现一次审核未通过情况下,调整光线,避免 背光、避免逆光拍照。

6.电脑屏幕分辨率调整快捷键:Ctrl 和+号(放大屏幕显示分辨率),Ctrl 和- 号(缩小屏幕显示分辨率)。

7.作答页面内题目文字大小调整:右上方按钮《字号:+和-》。

### 六、注意事项

根据线上考试特殊性,为保证考试的公平、公正,考生参加本次线上考试要 遵守以下注意事项:

(一)考生在考试前,要认真学习本《线上考试考生手册》,熟悉考试要求、 操作方法,参加我校线上考前系统测试,积极解决困难和问题,妥善准备个人考 试环境、设备,按要求完成考试。如果发生考生不熟悉考试要求、证件不齐全、 设备软硬件无法正常使用、操作错误等原因,导致无法接收考前或现场考试指令 的,或考试时间损失的,或考试无法正常进行等情况,由考生自行承担后果。

(二)请提前将手机设置为勿扰模式,关闭音乐、闹钟,考试过程中不得接 打电话;不得切屏、截屏、分屏;不得与他人沟通;不得离开系统(系统会有实 时记录)或考场监控全景范围。

(三)考试过程中,主副机位摄像头均要打开且无遮挡,全程录制、保存摄 像头画面及答题页面。

(四)不得由他人替考,不得接受他人或机构以任何方式助考。

(五)按照《国家教育考试违规处理办法(教育部第 33 号令)》第五条认定 为"考试违纪行为",给予"取消该科目的考试成绩"处理的情况包括但不限于:

1.为确保线上考试的公平公正,考试中实时视频监控与随机抓拍双重防作弊 监考,考试时没有打开摄像头或离开摄像头将被判定为考试违纪行为,考试成绩 无效;

2. 同一时间、同一个考生账号只能登录唯一设备进行考试, 异地登录、异常 IP 地址登录或多设备同时登录将被判定为考试违纪行为,考试成绩无效;

3.考生周围/桌面出现任何指定以外物品,或考生本人携带、佩戴耳机等各类 接听设备的,或考生遮挡面部或手部的,考试成绩无效;

4.考生须全程独立参加考试,考试过程中确保考生周围不出现除考生本人以 外的任何人,替考、他人于身旁指导等将被判定为考试违纪行为,考试成绩无效;

5.未经监考同意,考生个人或身体任一部分以任何理由离开考场全景画面范 围的,考试成绩无效;

6.考生在考试过程中出现自行关闭考试界面并重新登录等行为,经核实不是 系统 bug 原因导致的电脑重启等非必要行为, 将被判定为考试违纪行为, 考试成 绩无效;

7.考场设备录制画面不符合要求的,或录制画面静音的,或录制画面中断的, 或在考试中出现考生个人或周围环境声音,经监考提醒后不纠正的,考试成绩无  $\dot{\mathcal{M}}$ ;

8.考生翻阅书籍、笔记或通过上网查询资料等行为或左顾右盼、夹带、旁窥、 抄袭等行为将被判定为考试违纪行为,考试成绩无效;

9.考试过程中需全屏考试,如人脸离开答题电脑摄像头录制范围或答题界面 切屏或截屏情况的,累计次数超过 5 次的,则判定为考试违纪行为,系统自动关 闭,考试成绩无效;

10.考生通过手机电话连线咨询或直接语音、打字咨询他人等行为将被判定为 考试违纪行为,考试成绩无效;

11.其他未按操作要求退出线上考场的,考试成绩无效;

12.请各位考生务必严格遵守在线考试规则,考试期间被系统或监考老师记录 为违纪的考生,考试成绩无效;

13.考生开始考试前,必须处理完个人事项,中途不得以任何理由离开考场, 离开视为考试违纪行为,考试成绩无效;

14.其他影响考试公平性行为。

# 预祝各位考生取得好成绩,实现心中理想!